# **[Atrybuty pracownika \(Płace i](https://pomoc.comarch.pl/optima/pl/2023_5/index.php/dokumentacja/atrybuty-pracownika-place-i-kadry-plus/) [Kadry Plus\)](https://pomoc.comarch.pl/optima/pl/2023_5/index.php/dokumentacja/atrybuty-pracownika-place-i-kadry-plus/)**

Atrybuty to cechy, za pomocą, których można opisywać pracowników, wprowadzając dowolną liczbę dodatkowych informacji, stosownie do potrzeb danej firmy. Możliwość opisania pracownika dowolnymi niestandardowymi atrybutami (cechami) i zastosowanie ich przy definiowaniu składników wynagrodzenia pozwoli na odpowiednie sparametryzowanie naliczania wynagrodzeń i ułatwia konfigurowanie płac. Zamiast definiowania kilku podobnych typów wypłat, różniących się tylko wartością jednego parametru, można zdefiniować jeden typ wypłaty, używając jako parametru odpowiedniego atrybutu, którego wartość byłaby pobierana z pracownika. Użytkownik ma do dyspozycji następujące typy atrybutów:

- flaga,
- tekst,
- liczba,
- lista (zamknięta, otwarta),
- adres URL,
- zapytanie SQL.

Szczegółowe zasady tworzenia atrybutów opisano w podręczniku do *Konfiguracji systemu.*

*Lista atrybutów pracownika* pozwala na dodawanie, usuwanie, edycje oraz tworzenie historii atrybutu. Okno listy atrybutów pracownika zawiera dwie kolumny:

- nazwę przypisanego pracownikowi atrybutu,
- i jego aktualną wartość.

Lista atrybutów domyślnie zawężona jest do tych, których okres obowiązywania (ważności) obejmuje dzień, na który wyświetlana

jest lista (na liście w kadrach jest to data aktualności, na liście *Wypłat pracowników* – data bieżąca programu).

**Import atrybutów z programu Comarch ERP XL** (opcja dostępna w module *Płace i Kadry Plus*) – dostępny jest tylko w bazach danych współpracujących z programem **Comarch ERP XL**. W przypadku braku połączenia z bazą **Comarch ERP XL** po uruchomieniu opcji importu wyświetlany jest stosowny komunikat. Atrybuty dodawane pracownikowi w **Comarch ERP Optima** i ich wartości (wraz z historią) zapisywane są równocześnie jako atrybuty danego pracownika w **Comarch ERP XL**. Przy imporcie pracowników (z menu Narzędzi lub z poziomu listy pracowników) z programu **Comarch ERP XL** do programu **Comarch ERP Optima** "nowi" pracownicy importowani są wraz z listą atrybutów i wartościami z **Comarch ERP XL** (wartość z najpóźniejszego zapisu w historii).

#### Uwaga

Import danych do **Comarch ERP Optima** z **Comarch ERP XL** za pomocą opcji **Import danych z systemu Comarch ERP XL** *(Narzędzia/Importy)* jest dostępny jedynie, gdy w *Konfiguracji* zaznaczony jest parametr **Odblokuj importy danych z bazy Comarch ERP XL.**

Przy dodawaniu pozycji do listy atrybutów pracownika jest możliwość wyboru: czy dodajemy pojedynczy atrybut, czy dodajemy całą grupę atrybutów:

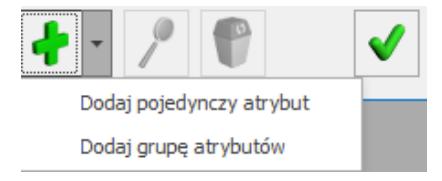

Dodawanie atrybutów

**Dodawanie pojedynczego atrybutu** – po wybraniu z listy atrybutów opcji **Dodaj pojedynczy atrybut** otwiera się formularz atrybutu, na którym poprzez przycisk **Klasa atrybutu** wybieramy zdefiniowany w *Konfiguracji* atrybut. Następnie dodajemy aktywną ikoną *Plusa* historię atrybutu, tzn. okres, w jakim

będzie obowiązywał atrybut oraz jego wartość. Jeżeli atrybut przysługuje na czas nieokreślony, to nie wypełniamy dat "od. do".

**Historia atrybutu** – jeżeli przyznana wartość atrybutu zmienia się, to należy go zaktualizować poprzez dodanie kolejnego zapisu w historii atrybutu. Wchodząc na formularz atrybutu ikoną *Plusa* tworzymy kolejny zapis poprzez podanie w pierwszej kolejności daty aktualizacji, czyli daty, od której obowiązuje zmiana wartości atrybutu. Podczas aktualizowania wartości atrybutu w nowym zapisie proponuje się jako "data od" podana wcześniej data aktualizacji. Po wybraniu okresu obowiązywania atrybutu zmieniamy wartość i zapisujemy stworzony zapis historyczny.

#### Uwaga

Nie można dodać dwóch zapisów historycznych obowiązujących w tym samym okresie.

Atrybut bez uzupełnionej historii jest traktowany jako ciągle aktywny z wartością zero, więc bez względu na włączony lub wyłączony znacznik **Pokaż wszystkie atrybuty pracownika** będzie widoczny na liście atrybutów pracownika.

**Dodawanie grupy atrybutów** – przy dodawaniu równocześnie całej grupy atrybutów – ich okres ważności jest ustawiany jako bezterminowy, a wartości przypisywane zgodnie z domyślnymi wartościami ustawionymi w konfiguracji. Jeśli w definicji atrybutu nie byłoby ustawionej wartości domyślnej, to atrybut byłby przypięty bez wartości.

Z pozycji listy pracowników w kadrach dostępny jest wydruk dla zaznaczonych pracowników o nazwie "*Pracownicy według atrybutów*", który pozwala sprawdzić, którzy pracownicy posiadają wybrany atrybut.

# **[Rejestrator Czasu Pracy \(RCP\)](https://pomoc.comarch.pl/optima/pl/2023_5/index.php/dokumentacja/rejestrator-czasu-pracy-rcp/) [\(Płace i Kadry Plus\)](https://pomoc.comarch.pl/optima/pl/2023_5/index.php/dokumentacja/rejestrator-czasu-pracy-rcp/)**

W module **Comarch ERP Optima** *Płace i Kadry Plus* istnieje możliwość rozliczenia czasu pracy pracownika w oparciu o **RCP (Rejestrator Czasu Pracy)**.

Dane odczytywane z czytnika RCP mogą wyć wykorzystane do:

- ewidencji obecności pracowników w pracy import z pliku pozwala na odnotowanie obecności pracownika, bez zmiany informacji o czasie pracy (godziny wejścia/wyjścia),
- rozliczaniem czasu pracy kalendarz pracownika zostaje uzupełniony o godziny wejścia i wyjścia z pracy.

Aby móc korzystać z tej funkcji należy w *Konfiguracji/ Firma/ Płace/ Parametry/Dane kadrowe i deklaracje* zaznaczyć parametr **Używanie RCP do ewidencji czasu pracy**. Po ponownym wejściu do *Konfiguracji/ Firma/ Płace/ Parametry* pojawią się dodatkowe funkcje:

- *RCP format importu* pozwala ustalić format importu, standardowo lista jest pusta,
- *RCP reguły wygładzania* funkcja umożliwia zdefiniowanie korekt dotyczących importu pliku RCP. Lista zawiera jedną, zdefiniowana regułę wygładzania.

Szczegóły na ten temat zawarte są w podręczniku do *Konfiguracji systemu***.**

Zaznaczenie powyższego parametru uaktywnia pole **RCP reguła wygładzania** na formularzu pracownika zakładka **[Etat]**.

**RCP reguły wygładzania** – w trakcie odczytu (importu), dane są

analizowane. Funkcja ta automatycznie koryguje importowane dane, zgodnie z regułą wygładzania, jaką użytkownik wybrał. Można wybrać standardową regułę wygładzania lub własną, wcześniej zdefiniowaną w Konfiguracji/ Firma/ Płace/ RCP reguły wygładzania.

**Import danych o czasie pracy, a wybór reguły wygładzania** – w pierwszej kolejności program sprawdza regułę wygładzania wybraną dla pracownika – jeśli pole **RCP reguła wygładzania jest**:

- **uzupełnione** przy imporcie danych związanych z tym pracownikiem zostanie zastosowana wybrana u niego reguła,
- **puste** program sprawdzi regułę wygładzania w **wydziale**, do którego należy pracownik.

Jeśli pole **RCP reguła wygładzania** w **Wydziale** pracownika jest:

- **uzupełnione** przy imporcie danych zostanie zastosowana reguła wybrana dla tego wydziału (będzie to dotyczyło wszystkich zaznaczonych pracowników należących do tego wydziału dla których nie wybrano innej, indywidualnej reguły),
- **puste** program sprawdzi regułę w wydziale nadrzędnym. Na tym poziomie zasada dziedziczenia jest analogiczna, jak ta opisana powyżej.

**Numer karty RCP** – numer karty wpisany u pracownika będzie wykorzystywany podczas importu do rozpoznania, którego pracownika dotyczy importowany wiersz z pliku RCP.

Uwaga

Brak numeru karty RCP obowiązującej na dany dzień będzie oznaczać, że dany pracownik nie ma rozliczanego czasu pracy w oparciu o RCP.

Pierwszy odczyt z dowolnego czytnika musi zostać poprzedzony

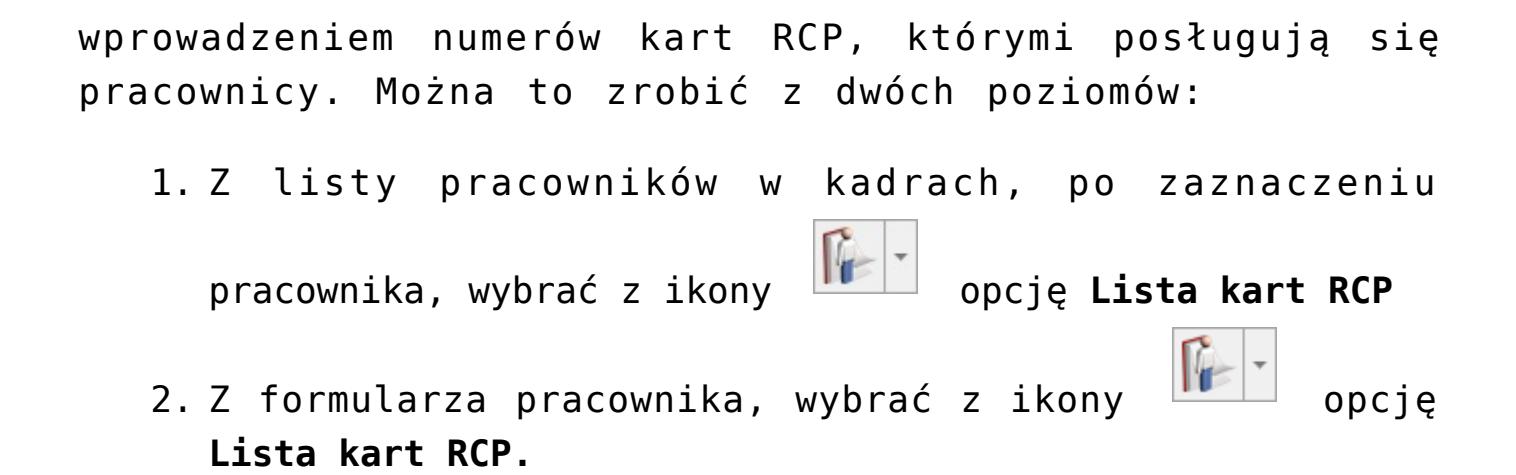

Wybierając opcję **Lista kart RCP** otworzy się okno:

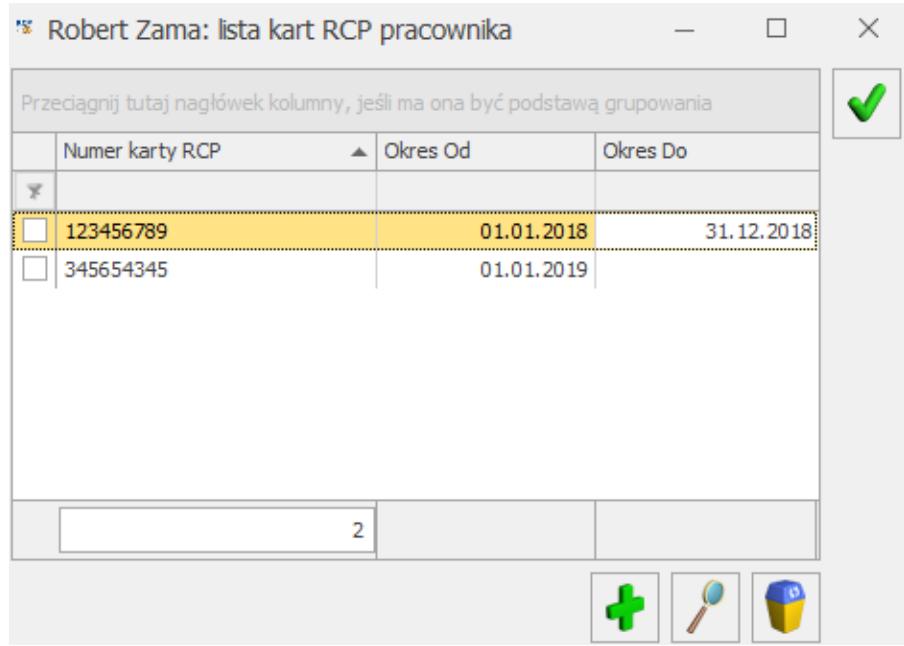

Lista kart RCP pracownika

Przy wpisywaniu pierwszej karty pracownika zaznaczanie okresu obowiązywania i wpisywanie zakresu dat nie jest konieczne – karta może być przypisana "bezterminowo".

Dodając kolejną pozycję na liście – dla następnej karty (np. pracownik dostał nową kartę, bo poprzednia uległa zniszczeniu) - uzupełniamy numer karty i "Okres Od". Po zapisaniu nowego rekordu, automatycznie wypełni się "Okres Do" obowiązywania poprzedniej karty z datą o jeden dzień wcześniejszą w stosunku do "Okres Od" aktualnej karty.

Przy wielu kolejnych wymianach kart – tylko pierwsza będzie mieć "pustą" datę Od i tylko ostatnia "pustą" datę Do, wszystkie pozostałe karty musza mieć wypełniony okres obowiązywania Od/Do – okresy w kolejnych kartach nie muszą być styczne (jeśli były okresy w trakcie zatrudnienia, w których pracownik nie korzystał z karty RCP), ale nie mogą na siebie w żaden sposób zachodzić.

Uwaga

Program nie kontroluje numerów kart RCP przypisanych pracownikom. W związku z powyższym, należy zwracać uwagę, aby numery nie dublowały się.

 – *Dodaj* – można dodać numer karty RCP i okres jej ważności. Jeśli data DO nie zostanie uzupełniona, karta RCP ważna jest bezterminowo.

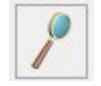

– *Edycja* karty RCP.

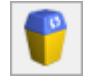

– *Usunięcie* zaznaczonej karty RCP

Po wprowadzeniu wszystkich numerów kart RCP, można dokonać importu danych z czytnika RCP. W tym celu należy zaznaczyć pracowników na liście w kadrach, następnie z menu dostępnych

opcji przy ikonie wybrać opcję **Import czasu pracy z czytników RCP.**

**Uwaga** 

Aby import czasu pracy przebiegł poprawnie w pliku tekstowym wejścia i wyjścia pracownika muszą być wprowadzone jako osobne wpisy (wiersze). Oznaczenia "wejścia" i "wyjścia" nie mogą być takie same.

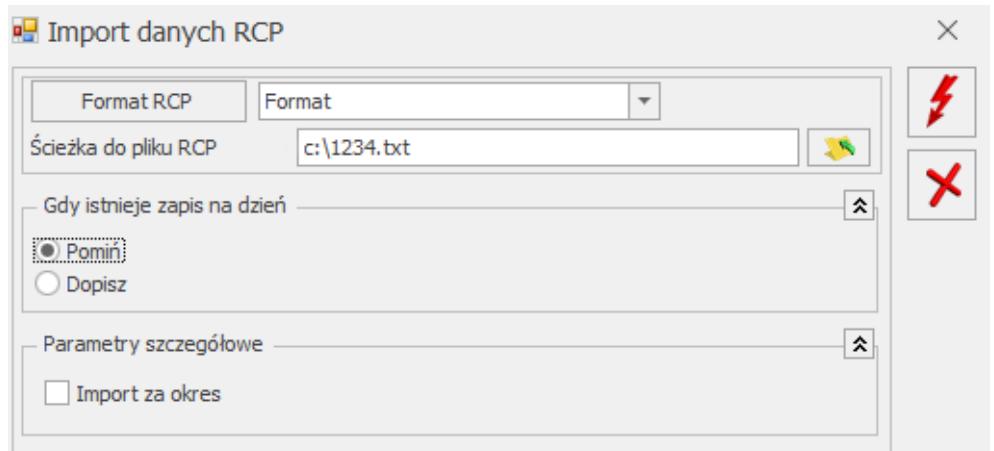

Import danych RCP

Podczas importu tworzony jest log zawierający informacje o wszystkich pracownikach. W opisie w logu widoczne jest: imię i nazwisko pracownika i numer karty RCP – dla których była próba wykonania importu, zarówno wtedy gdy się powiodła, jak i wtedy gdy zapis z pliku nie został przeniesiony do kalendarza pracownika.

Układ informacji w logu zgodny jest z kolejnością importu: numer karty RCP, imię i nazwisko pracownika, który ma przypisany kartę o takim numerze, a pod nim w kolejnych liniach (jako gałęzie tego pracownika) zapisywane są informacje dotyczące kolejnych dni. Log ten ułatwia kontrolę nad dokonywanym importem RCP. Po zakończeniu importu log jest aktywny na ekranie jako aktywny do czasu zamknięcia go przez użytkownika.

Po zaimportowaniu pliku, dni kalendarza odnotowujące rzeczywisty czas pracy pracownika (*Nieobecności* zakładka **[Kalendarz]**) będą widoczne w kolorze zielonym (rysunek poniżej).

Dla pracowników, którzy mają przypisany numer karty RCP, można zrobić wydruk "Pracownicy z kartami RCP", dostępny z listy

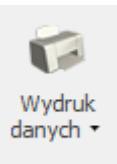

pracowników w kadrach, ikona **po rozwinięciu strzałki** 

z menu *Pracownicy/ Pracownicy z kartami RCP.*

W przypadku modułu *Płace i Kadry Plus* lista kart RCP podlega synchronizacji z analogiczną listą u pracownika w systemie **Comarch ERP XL**. Jeśli z poziomu programu **Comarch ERP XL** jest prawidłowo ustawiona współpraca z modułem płacowym, czyli jest stosowana dwukierunkowa synchronizacja danych, dane dotyczące kart RCP między bazami są synchronizowane automatycznie. W związku z tym domyślnie jest zablokowana możliwość przenoszenia danych pomiędzy bazami z poziomu **Comarch ERP Optima** – ukryte są opcje importu/eksportu danych w menu Narzędzia/Importy, a także wyłączony import danych z **Comarch ERP XL** na liście kart RCP pracownika. Parametr **Odblokuj importy danych z bazy Comarch ERP XL** znajdujący się w konfiguracji firmy w gałęzi **Parametry współpracy z XL** pozwala na odblokowanie importów w przypadku, gdyby współpracująca baza **Comarch ERP XL** była w wersji niższej niż 2015.1, czyli obsługującej dwukierunkową synchronizację w niepełnym zakresie.

# **[Filtrowanie listy pracowników](https://pomoc.comarch.pl/optima/pl/2023_5/index.php/dokumentacja/filtrowanie-listy-pracownikow/)**

**Lista** – standardowo wyświetla się lista wszystkich osób wpisanych do bazy. Możliwe jest zawężenie listy do pracowników etatowych, zleceniobiorców, pracowników bez zatrudnienia. Wyboru dokonujemy z poziomy rozwijanej listy pomocniczej. Poniżej zamieszczamy opis, jak należy rozumieć określenie:

**Etaty** – lista osób posiadających aktualne umowy o pracę. Na liście wyświetlani są pracownicy etatowi, którzy byli zatrudnieni chociaż przez jeden dzień w miesiącu, zgodnym z miesiącem ustawionym w polu **Data**

**aktualności**.

- **Umowy** lista osób z trwającymi aktualnie umowami cywilnoprawnymi.
- **Bez zatrudnienia** osoby nieposiadające aktualnych umów, dotyczy to zarówno pracowników etatowych jak i zleceniobiorców (wygasł termin trwania umów). Lista ta obejmuje również osoby, którym w programie odnotowano jedynie dane personalne (z tymi osobami nie zawarto jeszcze żadnych umów).
- **Wszyscy** na liście tej znajdują się wszystkie osoby wpisane do programu, jest to połączenie wcześnie omówionych trzech list (Etaty + Umowy + Bez zatrudnienia).
- **Właściciele** lista właścicieli i osób współpracujących. Osoby z tej listy nie pojawiają się na żadnej innej liście.

### Uwaga

 Po wyświetleniu listy Właściciele, przy kolejnym podnoszeniu listy pracowników ustawiany jest filtr na "Wszyscy". W każdym innym przypadku jest podpowiadany ostatnio użyty filtr.

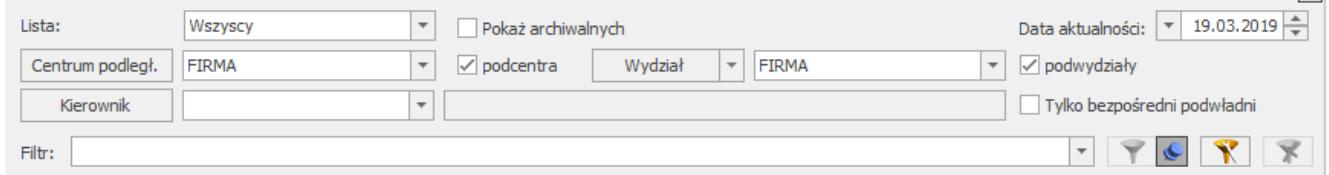

Fragment okna Lista pracowników ( w wersji Płace i Kadry Plus)

**Data aktualności** – standardowo proponuje się data określona z poziomu *Narzędzia/ Data bieżąca,* która domyślnie przyjmuje ustawienie daty systemowej.

Program wyświetla na liście osoby, które w danym miesiącu w obrębie daty aktualności spełniają kryteria do wyświetlenia ich na żądanej liście.

### Przykład

Pracownik zwolniony w dniu 16.05.2016 będzie widoczny na

liście pracowników Etaty do 31.05.2016. Dopiero z dniem 1.06.2016 nie będzie widoczny na tej liście.

#### Uwaga

Na liście pracowników, w oknie Wypłaty pracowników – dane pracownika (akronim, nazwisko, imię) wyświetlane są zawsze z ostatniego (bieżącego) zapisu historycznego.

W kolumnie *Zatrudnienie* – opis Etat, Etat/Umowa, Umowa, Brak – informuje o tym, czy dany pracownik jest, bądź kiedykolwiek był zatrudniony na etat i/lub umowę.

W pozostałych kolumnach *Listy pracowników* dane wyświetlane są zgodnie z datą aktualności na liście.

#### Przykład

 Z dniem 1.06.2016 poprzez aktualizację zapisu dokonujemy zmianę nazwiska z np. Nowak na Kowalska oraz wymiar etatu z 1/1 na 3/4. Na liście pracownik będzie zawsze widoczny pod nazwiskiem Kowalska, również na każdy dzień sprzed zmiany. Natomiast dane dotyczące wymiaru etatu będą ulegać zmianie zgodnie z datą aktualności. Wybierając datę aktualności 31.05.2016 na liście widoczny będzie wymiar 1/1, natomiast przechodząc na 3.06.2016 widoczny jest już wymiar 3/4. Dodatkowo edytowanie formularza pracownika na odpowiedni dzień kalendarzowy pozwoli wyświetlić obowiązujące w danym okresie nazwisko oraz wymiar etatu, czyli edycja formularza pracownika z dniem 31.05.2016 – widoczne nazwisko Nowak i wymiar 1/1, a z dniem 1.06.2016 nazwisko Kowalska i wymiar 3/4.

**Wydział/podwydziały** (moduł *Płace i Kadry Plus*) – możliwość filtrowania pracowników po wydziale, do którego zostali przypisani, zgodnie z wybraną datą aktualności. W celu zawężenia listy pracowników do osób należących do konkretnego wydziału należy kliknąć przycisk *Wydział*, wybrać odpowiednią komórkę organizacyjną firmy oraz zaznaczyć, czy wybrana komórka ma być wyświetlana razem z jednostkami jej podległymi (parametr **Podwydziały [v]**). Po wybraniu konkretnego wydziału, lista pracowników zostaje zawężona tylko do osób zatrudnionych w wybranym wydziale/podwydziale. Sortowanie

pracowników z pozycji kadr przydatne jest do sporządzania raportów kadrowych i wykonywania operacji seryjnych (np. naliczanie deklaracji PIT-11 dla pracowników danego wydziału, przypisywanie atrybutów).

**Centrum podległ./podcentra** – możliwość filtrowania pracowników według centrum podległościowego, do którego zostali przypisani, zgodnie z wybraną datą aktualności. W celu zawężenia listy pracowników do osób należących do konkretnego centrum należy kliknąć przycisk *Centrum podległ*. i wybrać odpowiednią jednostkę organizacyjną firmy. Zaznaczenie parametru **Podcentra** powoduje wyświetlenie dodatkowo pracowników przypisanych do jednostek organizacyjnych podległych danemu centrum.

**Kierownik/ tylko bezpośredni podwładni –** wskazanie nazwiska kierownika/zastępcy poprzez wybór z listy pracownikówkierowników/zastępców i ustawienie dodatkowo parametru **Tylko bezpośredni podwładni**, pozwala na wyświetlenie tylko bezpośrednich podwładnych lub łącznie z pracownikami centrów będących w strukturze poniżej centrum, dla którego dany pracownik jest kierownikiem/zastępcą, na dzień zgodny z datą aktualności.

**Pokaż archiwalnych** – opcja przydatna przy dużej rotacji pracowników, w celu ułatwienia przeglądania danych. Wyświetla nazwiska byłych pracowników, właścicieli przeniesionych do tak zwanego "archiwum". Funkcjonalność dostępna zarówno w **Comarch ERP Optima** w module *Płace i Kadry*, jak i *Płace i Kadry Plus.* Szerzej omówiony w kolejnym podrozdziale.

Zasady dotyczące obsługi list, grupowania, sortowania, wyszukiwania pozycji (filtrowania) i ogólnie przystosowywania wyglądu list do indywidualnych potrzeb użytkownika zostały opisane w rozdziale *Standardy w programie*.

**Panel wyszukiwania** – funkcja ta umożliwia szybkie wyszukiwanie osób według podanych przez użytkownika parametrów, między innymi po: dacie zatrudnienia, stanowisku, stawce zaszeregowania, rodzaju stawki zaszeregowania, wymiarze etatu, rodzaju umowy, dacie zatrudnienia:

- **Po naciśnięciu soli** pojawia się okno (rysunek poniżej), gdzie można wpisać wybrane parametry, wg których program ma znaleźć pracownika.
- Filtrowanie odbywa się na bieżąco przy włączonej pinezce
- Po wyszukaniu pracowników spełniających określone warunki można ukryć panel wyszukiwania. Służy do tego ikona  $\overline{\mathbb{X}}$

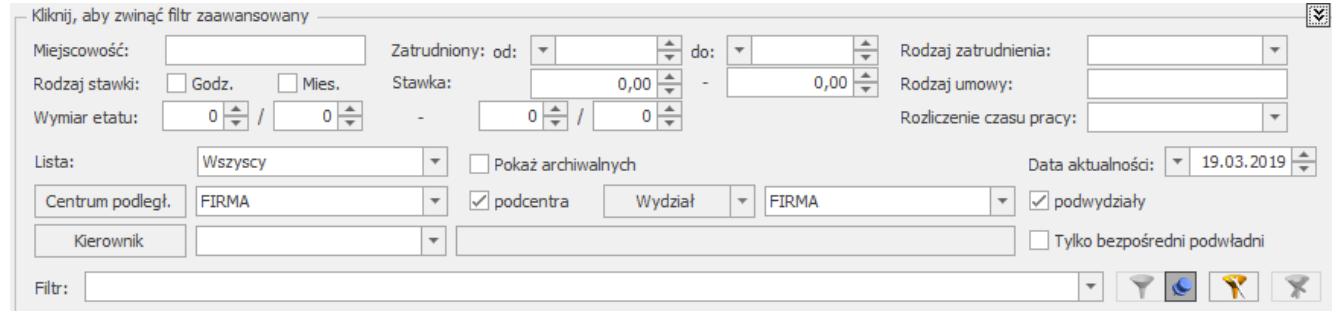

Panel wyszukiwania (Lista pracowników w Kadrach)

Uwaga

 Założenie do filtrowania osób po zakresie dat w Panelu wyszukiwania jest takie, że w polach **Zatrudniony Od… Do…** wyświetlane wszystkie osoby, zatrudnione na etat co najmniej jeden dzień w okresie wskazanym filtrem.

W programie **Comarch ERP Optima** w polu **Filtr** z poziomu rozwijalnego menu widoczne są standardowo zdefiniowane następujące filtry:

#(G) FP/FGŚP - nowozatrudnieni powyżej 50 lat Filtr wyświetla pracowników, którzy w zapisie aktualnym na wskazany dzień:

są zatrudnieni (kontrola daty zatrudnienia na zakładce **[Etat]**) w miesiącu zgodnym z datą na jaką wywołujemy filtr,

- nie mają zaznaczonych parametrów: **Nie naliczać składek FP/FGŚP** (warunek jest spełniony także jeżeli jeden z parametrów jest niezaznaczony), a jeżeli jest zaznaczony to dodatkowo sprawdzany jest okres obowiązywania zwolnienia z opłacania składek na FP/FGŚP
- oraz najpóźniej w dniu zgodnym z datą zatrudnienia osiągnęli wiek 50 lat (sprawdzana jest data urodzenia pracownika).

Filtr pozwala na wyszukanie osób, którym potencjalnie można ustawić zwolnienie z opłacania składek FP/FGŚP. Po zawężeniu listy pracowników za pomocą filtru, wystarczy wybrać pracowników, którzy przed zatrudnieniem byli zarejestrowani jako bezrobotni przez co najmniej 30 dni. Następnie po zaznaczeniu tych pracowników za pomocą seryjnej zmiany pola (bądź przez edycję formularza pracownika) należy i za pomocą aktualizacji zapisu (data aktualizacji: pierwszy dzień miesiąca następującego po dacie zatrudnienia) zaznaczyć parametry **Nie naliczać składek FP** oraz/lub **Nie naliczać składek FGŚP** wpisując dla nich zakresy dat obejmujące 12 miesięcy od pierwszego dnia miesiąca następującego po dacie zatrudnienia.

#(G) FP/FGŚP - nowo zatrudnieni poniżej 30 lat Filtr wyświetla pracowników, którzy:

- są zatrudnieni (kontrola daty zatrudnienia na zakładce **[Etat]**) w miesiącu zgodnym z datą na jaką wywołujemy filtr
- oraz w dniu zatrudnienia nie ukończyli 30 lat.

Filtr umożliwia wyszukanie nowo zatrudnionych pracowników poniżej 30 roku życia, za których przysługuje zwolnienie z opłacania składek na FP i FGŚP przez okres 12 miesięcy, począwszy od pierwszego miesiąca po zawarciu umowy o pracę, jeśli poprzednio byli zarejestrowani jako bezrobotni.

#(G) FP/FGŚP - osoby powracające z urlopów macierzyńskich i wychowawczych

Filtr wyświetla pracowników, którzy w zapisie aktualnym na wskazany dzień:

- nie mają zaznaczonych parametrów: **Nie naliczać składek FP/FGŚP** (warunek jest spełniony także, jeżeli jeden z parametrów jest niezaznaczony), a jeżeli jest zaznaczony to dodatkowo sprawdzany jest okres obowiązywania zwolnienia z opłacania składek na FP/FGŚP
- oraz w miesiącu z daty filtra kończy się nieobecność urlop macierzyński, urlop macierzyński dodatkowy, urlop rodzicielski lub wychowawczy oraz bezpośrednio po tej nieobecności nie rozpoczyna się kolejna nieobecność typu urlop macierzyński lub urlop wychowawczy.

Filtr pozwala na wyszukanie osób, którym potencjalnie można ustawić zwolnienie z opłacania składek FP/ FGŚP.

#(G) FP/FGŚP - kobiety powyżej 55 i mężczyźni powyżej 60 lat Filtr wyświetla pracowników, którzy w zapisie aktualnym na wskazany dzień:

- nie mają zaznaczonych parametrów: **Nie naliczać składek na FP/FGŚP** (warunek jest spełniony także jeżeli jeden z parametrów jest niezaznaczony), a jeżeli jest zaznaczony to dodatkowo sprawdzany jest okres obowiązywania zwolnienia z opłacania składek na FP/FGŚP
- oraz najpóźniej w pierwszym dniu miesiąca z daty aktualności osiągają wiek (na podstawie daty urodzenia): 60 lat w przypadku mężczyzny oraz 55 lat w przypadku kobiety.

Filtr pozwala na wyszukanie osób, którym można ustawić zwolnienie z opłacania składek FP/FGŚP. Po zawężeniu listy pracowników za pomocą filtru dla wybranych pracowników należy zaznaczyć tych pracowników i za pomocą seryjnej zmiany pola (bądź przez edycję formularza pracownika) zaznaczyć parametry **Nie naliczać składek na FP** oraz/lub **Nie naliczać składek na FGŚP** z zakresem dat: data Od ustawiona na pierwszy dzień miesiąca, w którym pracownik ma już przez cały miesiąc co najmniej 55/60 lat, data Do pozostawiona pusta, czyli zwolnienie bedzie bezterminowe (nie przestanie obowiązywać).

#### Uwaga

 Parametry **Nie naliczać składek na FP** i **Nie naliczać składek na FGŚP** są automatycznie ustawiane na podstawie daty urodzenia i płci pracownika.

#(G) 14 dni wynagrodzenia chorobowego - pracownicy powyżej 50 lat Filtr wyświetla pracowników, którzy w zapisie aktualnym na wskazany dzień:

- nie mają zaznaczonego parametru **Chorobowe finansowane przez pracodawcę do** i/lub wartości 14 w ilości dni
- oraz do 31-go grudnia roku poprzedzający rok z daty filtra osiągnęli wiek co najmniej 50 lat.

Filtr pozwala na wyszukanie osób, którym należy z początkiem roku ustawić finansowanie wynagrodzenia chorobowego do 14 dni. Po zawężeniu listy pracowników za pomocą filtru dla wybranych pracowników za pomocą aktualizacji zapisu (data aktualizacji: 1 stycznia danego roku) należy zaznaczyć parametr **Chorobowe finansowane przez pracodawcę do**: i wpisać 14 w pole dni. Aktualizację tych pól można wykonać również za pomocą operacji seryjnej zmiany pola dla zaznaczonych pracowników.

#### **Uwaga**

 Parametr **Chorobowe finansowane przez pracodawcę do** jest automatycznie ustawiany**.** Na podstawie odnotowanej daty urodzenia pracownika wypełniane są dane dotyczące skróconego do 14 dni okresu finansowania przez firmę wynagrodzenia za czas choroby i daty obowiązywania tego ustawienia.

**#(G) PPK – osoby, które zrezygnowały z uczestnictwa w PPK.**

Filtr wyświetla pracowników, którzy w zapisie aktualnym na wskazany dzień (domyślnie podpowiada się data 2023-03-01), mają zawartą umowę cywilnoprawną lub są zatrudnione na etat i w najnowszym zapisie historycznym na zakładce [PPK/Dodatkowe] mają odnotowaną datę rezygnacji z PPK, która przypada przed datą podaną w filtrze.

Po wybraniu odpowiedniego filtra na liście pracowników w programie **Comarch ERP Optima** w oknie z parametrem (data) znajduje się krótka informacja na temat wybranego filtra.

#### Uwaga

 O zaznaczeniu parametrów dla konkretnych pracowników decyduje użytkownik programu, filtr ma za zadanie tylko i wyłącznie ułatwienie wyszukanie tych osób.

# **Pokaż archiwalnych – filtr**

**Pokaż archiwalnych** – w celu ułatwienia przeglądania danych, na formularzu danych kadrowych pracownika i właściciela (formularz pełny i uproszczony), na zakładce **[Ogólne]** znajduje się parametr **Archiwalny**. Parametr ułatwia przenoszenie danych o osobach od dawna niepracujących, do tak zwanego "archiwum". Funkcjonalność dostępna zarówno w **Comarch ERP Optima** w module *Płace i Kadry*, jak i *Płace i Kadry Plus*.

#### Uwaga

 Pracownicy o statusie *Archiwalny* domyślnie ukrywani są na wszystkich wyświetlanych w programie Listach pracowników tj. dostępnych w module *Płace i Kadry*, w menu *Ogólne*, jak i na pomocniczych listach wywoływanych z poziomu innych modułów. Status *Archiwalny* dotyczy pracownika, a nie poszczególnych zapisów historycznych.

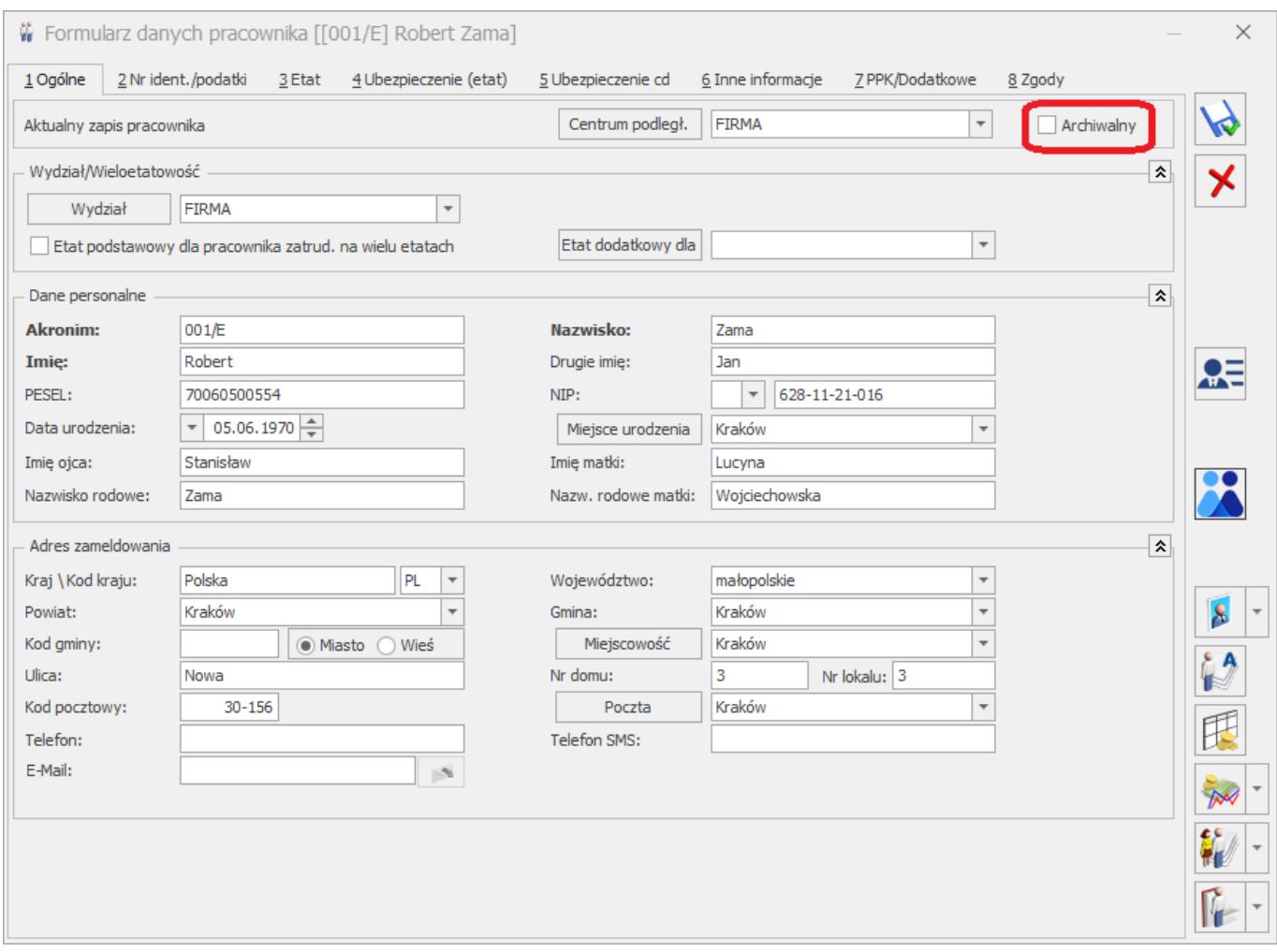

### **Zmiana statusu pracownika na Archiwalny:**

- Należy edytować formularz danych kadrowych pracownika.
- Na zakładce **[Ogólne]** zaznaczyć parametr **Archiwalny**.
- Zapisać formularz pracownika ikoną dyskietki.
- Następnie wyświetlić *Listę pracowników* **Wszyscy**, osoba o statusie *Archiwalny*, nie będzie widoczna. Chcąc zobaczyć takiego pracownika należy zaznaczyć parametr **Pokaż archiwalnych** (domyślnie nie jest zaznaczony). Nazwisko pracownika o statusie Archiwalny będzie widoczne w **kolorze szarym**.

#### Uwaga

Aby zmienić status pracownika z "archiwalnego" na standardowy, należy wyświetlić Listę pracowników **Wszyscy** z zaznaczonym parametrem **Pokaż archiwalnych [v].** Następnie edytować formularz danych kadrowych tego pracownika i usunąć znacznik w polu **Archiwalny**.

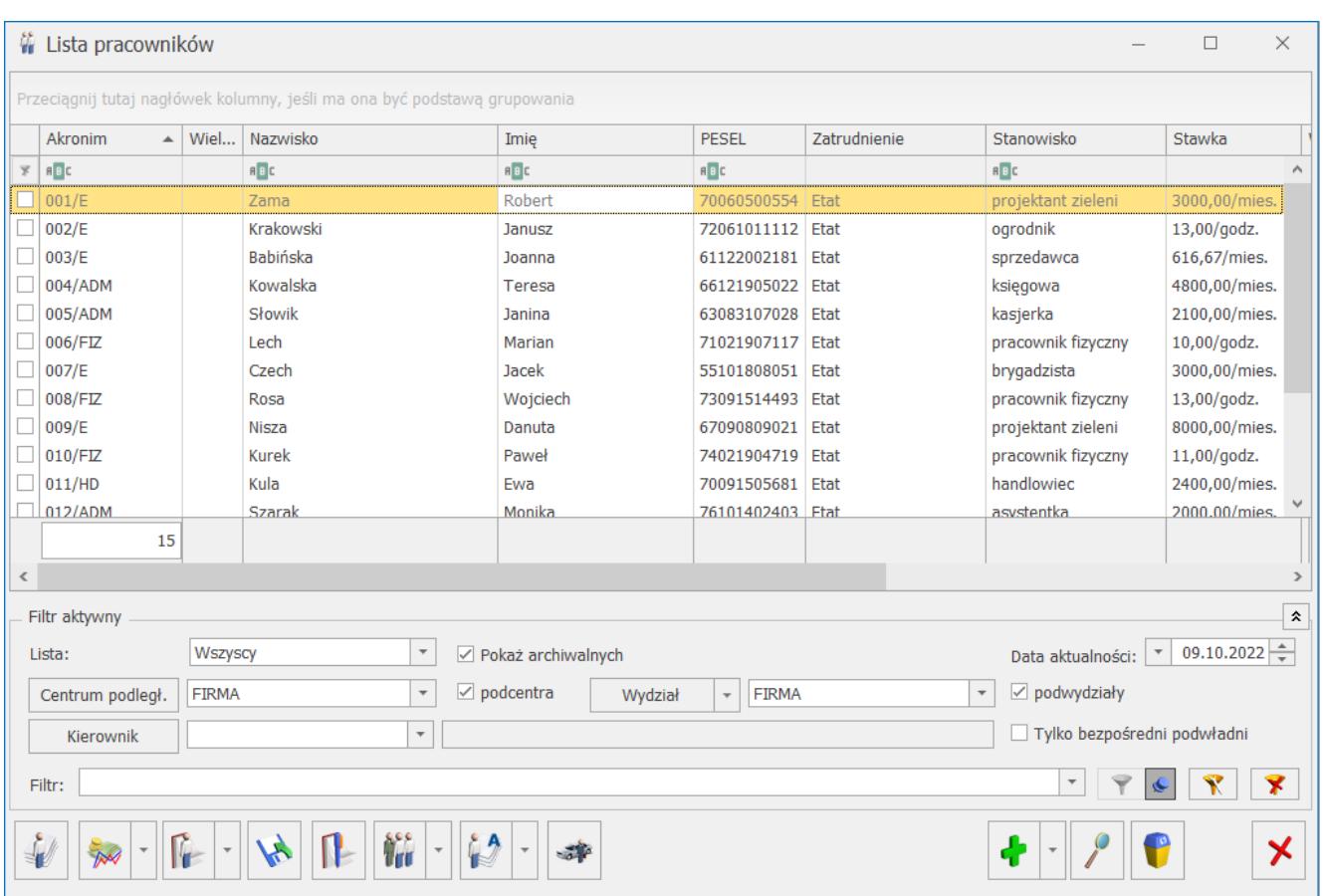

# **Eksport / import danych kadrowych (arkusz Excel)**

W danych identyfikacyjnych widnieje kolumna *Archiwalny*. Pole może przyjmować wartość:

- 0 pracownik bez statusu Archiwalny,
- 1 pracownik o statusie Archiwalny.

Uwaga

 Dane kadrowe zaimportowane z baz danych programów **Comarch ERP Klasyka** do arkusza **MS Excel** za pomocą programu **Comarch ERP Migrator** w kolumnie *Archiwalny* przyjmą wartość domyślną 0. Programy kadrowo – płacowe **Comarch ERP Klasyka** nie mają odpowiednika tego pola.

Arkusze **MS Excel** utworzone we wcześniejszych wersjach **Comarch ERP Migrator**, tym samym nieposiadające kolumny *Archiwalny* również są importowane do programu **Comarch ERP Optima**. Wówczas, podczas importu danych kadrowych:

nowego pracownika – parametr **Archiwalny** domyślnie nie jest zaznaczony (pole przyjmuje wartość 0),

ponowny import z opcją **Nadpisz** – nie modyfikuje ustawienia parametru **Archiwalny** już istniejącego w bazie **Comarch ERP Optima**.

Eksport danych kadrowych oraz wypłat pracowników archiwalnych do pliku **MS Excel** jest możliwy, pod warunkiem zaznaczenia przed eksportem osób o tym statusie.

**Wypłaty pracowników** – zaznaczenie parametru **Pokaż archiwalnych** pozwala na przeglądanie naliczonych wypłat pracowników w okresie jego zatrudnienia.

**Kasy zapomogowo – pożyczkowe** (moduł *Płace i Kadry Plus*) – również tutaj znajduje się parametr **Pokaż archiwalnych**, który wyświetli nazwiska pracowników archiwalnych i umożliwi przeglądanie ich zapisów odnotowanych w PKZP.

**Deklaracje (PIT, ZUS, PFRON)** – uwzględniają osoby o statusie *Archiwalny*, jeśli obejmują okres ich zatrudnienia (w jakim są dla nich naliczone wypłaty).

### **Wydruki, a osoby o statusie** *Archiwalny:*

- wydruki, które wymagają zaznaczenia pracowników mogą zawierać osoby o statusie *Archiwalny*, pod warunkiem, że będzie wyświetlona lista pracowników archiwalnych i zostaną zaznaczone ich nazwiska,
- pozostałe wydruki osoby o statusie *Archiwalny* pojawią się, jeśli wydruki będą dotyczyć okresu, w którym były zatrudnione.

– *Koszty wynagrodzeń (wypłaty brutto)* – funkcjonalność dostępna w przypadku licencji na moduł *Analizy* z poziomu *Wypłaty pracowników*. Wykres kosztów wynagrodzeń zawiera wszystkie wypłaty naliczone w podanym okresie, nie ma znaczenie ustawienie parametru **Pokaż archiwalnych**.

# **[Zaliczki brutto/netto](https://pomoc.comarch.pl/optima/pl/2023_5/index.php/dokumentacja/zaliczki-bruttonetto/)**

W programie istnieje możliwość udzielania i rozliczania:

- **Zaliczek brutto** (opodatkowanych, oskładkowanych),
- Jak i **zaliczek netto** (nieopodatkowane, nieoskładkowanych).

Zasady naliczania są analogiczne jak dla pozostałych wypłat (etaty czy inne wypłaty). Należy pamiętać, że zaliczki muszą być związane z odpowiednią listą płac zaliczek i nie mogą być przypięte do np. listy wypłat etatowych.

### **Udzielenie zaliczki brutto/netto**:

- Należy z menu *Płace i Kadry* wybrać **Listy płac**, następnie klawiszem **<INS>** lub ikoną plusa otworzyć nowy formularz listy płac.
- Wybrać **symbol listy**. Dla zaliczek zostały predefiniowane dwa symbole: **ZB – zaliczki brutto, z – zaliczki netto.**
- Zależnie od wybranego symbolu listy płac (ZB lub Z) podpowie się odpowiedni **rodzaj listy płac (Zaliczka brutto/netto).**

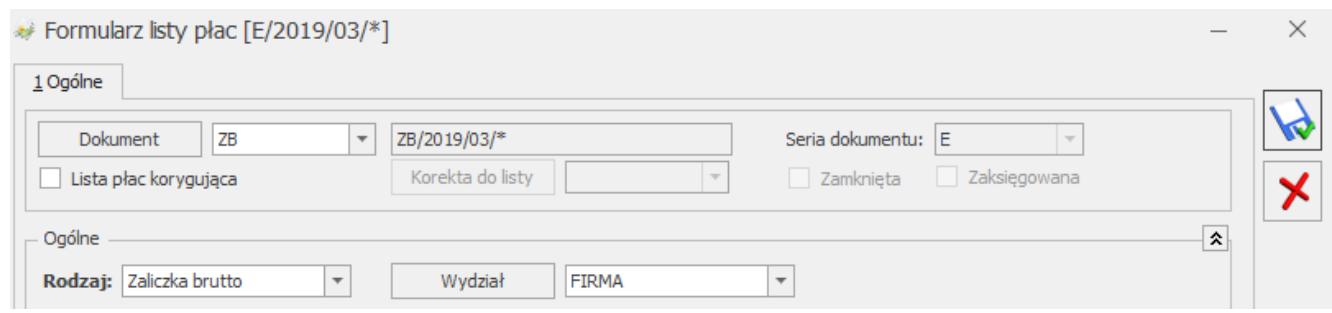

Formularz listy płac Zaliczka brutto (fragment okna)

W oknie *Wypłaty pracowników* należy wybrać listę płac zaliczkową, naliczając wypłatę podnosi się pusty

formularz. Na **formularzu wypłaty** na zakładce **[Elementy wypłaty]** za pomocą klawisza **<INSERT>** lub ikoną plusa dodać zaliczkę i uzupełnić pole **Wartość** (kwotę udzielonej zaliczki brutto/netto), a następnie zapisać wprowadzone zmiany.

Kwota udzielonej zaliczki brutto/netto zapamiętana jest w programie jako kwota do spłaty do tej zaliczki.

#### Uwaga

Spłata zaliczki brutto/netto automatycznie generowana jest tylko w wypłacie o rodzaju etat. Rozpoczęcie spłat zaliczki brutto/netto następuje na liście płac mającej datę wypłaty co najmniej 1 dzień późniejszą niż data wypłaty na liście płac, na której wypłacono daną zaliczkę.

**Spłata zaliczki brutto/netto** zostaje ograniczona do kwoty, jaką można potrącić w wyliczanej wypłacie. Jeśli wypłacona zaliczka brutto/netto przekracza kwotę spłaty, będzie ona potrącana w kolejnych wypłatach, aż do jej całkowitego rozliczenia.

#### Uwaga

 Kwota spłaty zaliczki brutto generowanej automatycznie w wypłacie etatowej ograniczona jest do wysokości sumy elementów wypłaty zdefiniowanych jako opodatkowane, oskładkowane i "wpływające na kwotę do wypłaty". Może się zdarzyć, że w wypłacie etatowej nie nastąpi automatyczna spłata zaliczki brutto, na przykład w sytuacji, gdy przez cały miesiąc pracownik jest na zwolnieniu lekarskim i wypłacono mu jedynie wynagrodzenie chorobowe/zasiłek chorobowy (są to elementy opodatkowane, ale nieoskładkowane).

Pole z kwotą spłaty podlega edycji. Ponadto, w programie możliwe jest indywidualne dodanie na listę płac (etat lub inna) elementu wypłaty **Spłata zaliczki brutto/ Spłata zaliczki**. W przypadku, gdy kwota dodawanej ręcznie spłaty byłaby większa od sumy dodatnich elementów wypłaty (w przypadku zaliczki brutto – opodatkowanych i oskładkowane), pojawi się na zapisie komunikat:

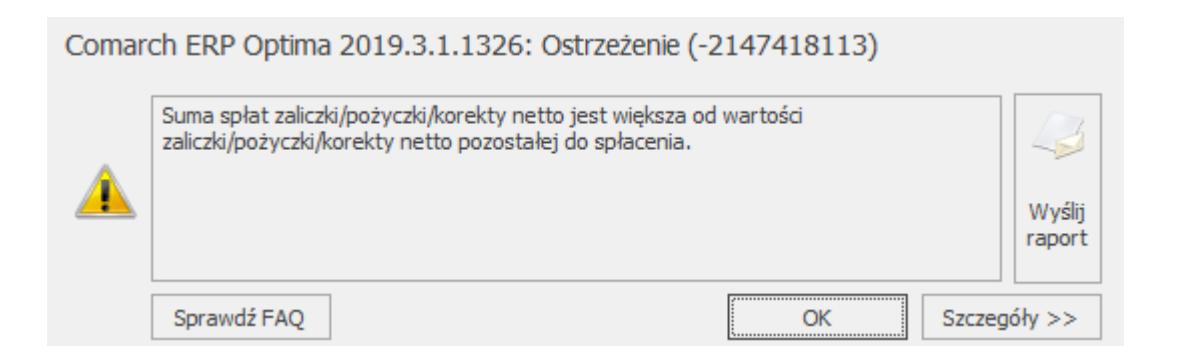

Lista wszystkich niespłaconych zaliczek brutto/netto związanych z danym pracownikiem dostępna jest na górnej belce z poziomu formularza danych kadrowych pracownika jak i z poziomu formularza wypłaty zaliczki brutto/netto pod klawiszem

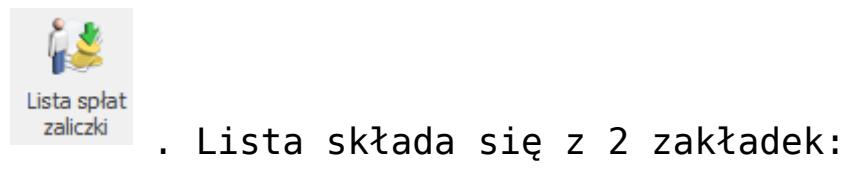

- **[Ogólne]** wyświetlane są tutaj informacje o kolejnych spłatach danej zaliczki: numer i okres listy płac, w której dokonano kolejnej spłaty, wartość netto (kwota do wypłaty) uwzględniająca potrącenie i wartość spłaty.
- **[Szczegółowe]** (elementy wypłaty) lista elementów wypłaty, jakie znalazły się na poszczególnych listach.

**Korekty wypłat dla zaliczek brutto** – istnieje możliwość anulowania i korygowania wypłat dla list płac Zaliczka brutto. **Wypłata zaliczki brutto może być anulowana tylko wtedy, gdy nie ma do niej naliczonych żadnych spłat w wypłatach o statusie innym niż Anulowana**. W praktyce, wymaga to anulowania (lub usunięcia) najpierw wszystkich wypłat pracownika ze spłatami zaliczki brutto, a dopiero w kolejnym kroku można anulować samą wypłatę zaliczki brutto.

### **Wydruki**

Dostępne są następujące wydruki, które dotyczą niespłaconych zaliczek:

- **Raport zaliczek brutto** dostępny z listy pracowników,
- **Raport zaliczek netto** dostępny z listy pracowników,
- **Zaliczki brutto pracownika** z poziomu formularza danych kadrowych pracownika,
- **Zaliczki netto pracownika** z formularza danych kadrowych.

# **[Pożyczki](https://pomoc.comarch.pl/optima/pl/2023_5/index.php/dokumentacja/pozyczki/)**

W programie istnieje możliwość udzielania i rozliczania pożyczek pracowniczych. Zasady naliczania są analogiczne, jak dla pozostałych wypłat (etaty czy inne wypłaty). Należy pamiętać, że pożyczki muszą być związane z listą płac *Pożyczka* i nie mogą być przypięte do np. listy wypłat etatowych.

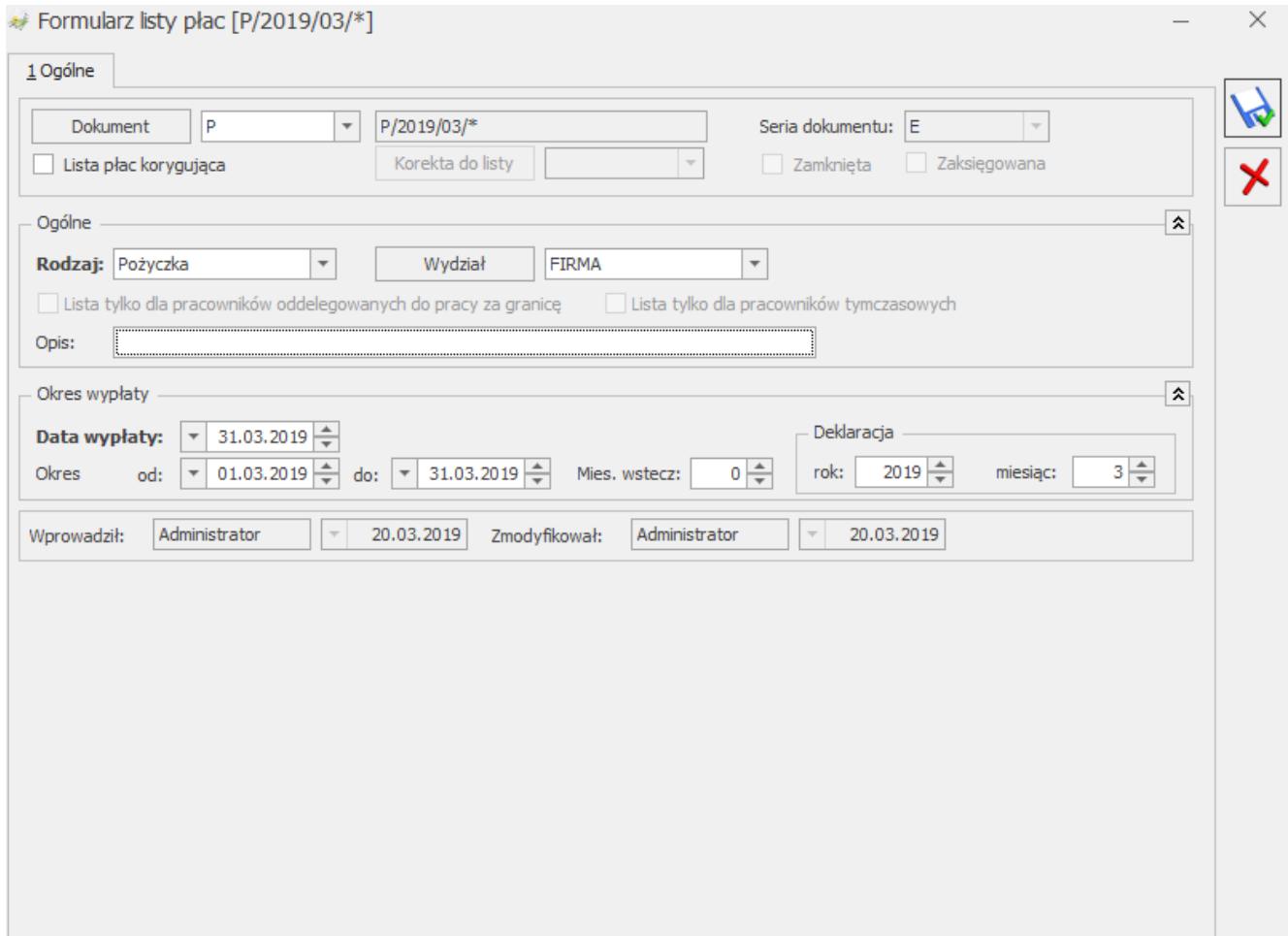

Formularz listy płac typu Pożyczka

Chcąc wypłacić pracownikowi pożyczki, należy:

- Z menu *Płace i Kadry* wybieramy *Listy płac*, dodajemy nową listę płac typu *Pożyczka*,
- Po zdefiniowaniu listy płac *Pożyczka*, należy przejść do wypłat pracowników **<CTRL>+<L>** i wybrać listę pożyczek wcześniej zdefiniowaną (pod przyciskiem *Listy płac*),
- Będąc w *formularzu wypłaty*, należy przejść na zakładkę **[Elementy wypłaty]** i za pomocą ikony plusa lub **<INSERT>** albo polecenia *Dodaj z menu kontekstowego* wywoływanego prawym klawiszem myszki dodać pożyczkę i uzupełnić następujące pola:
	- **Typ** można wybrać standardowy typ wypłaty Pożyczka, ale jeśli w konfiguracji użytkownik prawidłowo zdefiniuje własną pożyczkę, będzie ją można wybrać z listy pod przyciskiem *Typ*,
	- **Wartość pożyczki** udzielonej pracownikowi,
	- **Wysokość miesięcznej raty**,
	- **Kwota odsetek** obliczona dla każdej raty miesięcznej.
- Po uzupełnieniu formularza elementu wypłaty należy wypłatę zapisać.

### Uwaga

 Odsetki naliczane są do każdej raty pożyczki, – jeżeli w miesiącu zostaną policzone dwie spłaty pożyczki, to również policzą się dwa razy odsetki, do każdej spłaty osobno.

Kolejnym krokiem jest zamknięcie listy pożyczek. Lista pożyczek, która nie zostanie zamknięta zablokuje możliwość naliczania pracownikowi innych wypłat (inna lista) wchodzących do tego samego miesiąca deklaracji. **Jeżeli do danej pożyczki zostały już naliczone spłaty, to program blokuje kasowanie pożyczki oraz modyfikację wypłaconej pożyczki oraz rat.**

Rozliczenie wypłaconej pożyczki następuje automatycznie w kolejnych wypłatach etatowych i w wypłacanych umowach cywilnoprawnych, zgodnie z zadeklarowaną kwotą rat, aż do momentu spłacenia całej kwoty pożyczki.

**Data udzielenia pożyczki jest to data wypłaty odczytana z formularza listy płac pożyczkowej.**

**Rozpoczęcie spłat pożyczki następuje w wypłatach, których data wypłaty na formularzu listy płac jest późniejsza niż data wypłaty pożyczki.**

Jeśli pracownik ma jednocześnie zawartą jakąś umowę cywilnoprawną to spłata pożyczki pojawia się automatycznie na naliczanych listach płac typu *Etat* i *Umowa*. W sytuacji, gdy spłata ma się pojawiać tylko na wypłatach etatowych to należy w *Konfiguracji/ Firma/ Płace/ Parametry/ Spłaty pożyczek*  zaznaczyć parametr **Nie generuj spłaty pożyczki na liście wypłat z tytułu umów cywilnoprawnych [√]**.

Uwaga

W *System/Konfiguracja/Firma/Płace/Parametry/Spłaty pożyczek* dostępne są parametry wpływające na wyliczenie kwoty spłaty pożyczki:

- **Ogranicz spłatę pożyczki w wypłacie etatowej do kwoty netto do wypłaty** – parametr umożliwia ograniczenie kwoty spłaty pożyczki do kwoty netto wypłaty. Parametr domyślnie nie jest zaznaczony.
- **Spłaty pożyczek doliczane po ograniczeniu potrąceń** parametr wpływa na wyliczenie kwoty spłaty pożyczki w przypadku, gdy pracownik ma zajęcie wynagrodzenia. Zaznaczenie parametru powoduje, że spłaty pożyczek zarówno rata kapitałowa jak i odsetki będą liczone dopiero po wyliczeniu potrąceń według grup ograniczeń. Parametr domyślnie nie jest zaznaczony.

Jeżeli pożyczkobiorca chce w jednej wypłacie spłacić kilka rat lub kwotę większą od wartości jednej raty z odsetkami, to należy dodać w wypłacie drugi typ wypłaty o nazwie *Spłata pożyczki* i uzupełnić jego wartość.

Może się zdarzyć, że pracownikowi udzielono kilku pożyczek, dla których stworzono odrębne listy płac typu *Pożyczka*. Na formularzu wypłaty pracownika można dodać przyciskiem plusa lub INS kolejną pozycję "*spłata pożyczki*" i wybrać, której pożyczki dotyczy ta spłata. W tym celu należy rozwinąć **Listę pożyczek** i wybrać pożyczkę, do której generowana będzie spłata.

Z poziomu *Kadr*, po otwarciu *formularza danych kadrowych* pracownika, po wybraniu **Pożyczki** z menu dostępnych opcji przy

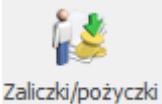

ikonie widoczna jest **Lista wszystkich niespłaconych pożyczek** związanych z danym pracownikiem. Lista ta zbudowana jest z 4 kolumn, w których wyświetlane są informacje o nazwie, dacie przyznania, wartości pożyczki i kwocie, jaką już spłacono.

W programie dostępna jest również lista spłat zaliczek/pożyczek, która dostępna jest po wejściu do formularza wypłaty pożyczki (*Płace/ Lista pożyczek/ Formularz wypłaty*) na górnej belce okna. Lista ta składa się z 2 zakładek:

- **[Ogólne]** wyświetlane są tutaj informacje o kolejnych spłatach danej pożyczki: numer i okres listy płac, w której dokonano kolejnej spłaty, wartość netto (kwota do wypłaty) uwzględniająca potrącenie i wartość spłaty.
- **[Szczegółowe** (**elementy wypłaty**)**]** lista elementów wypłaty, jakie znalazły się na poszczególnych listach.

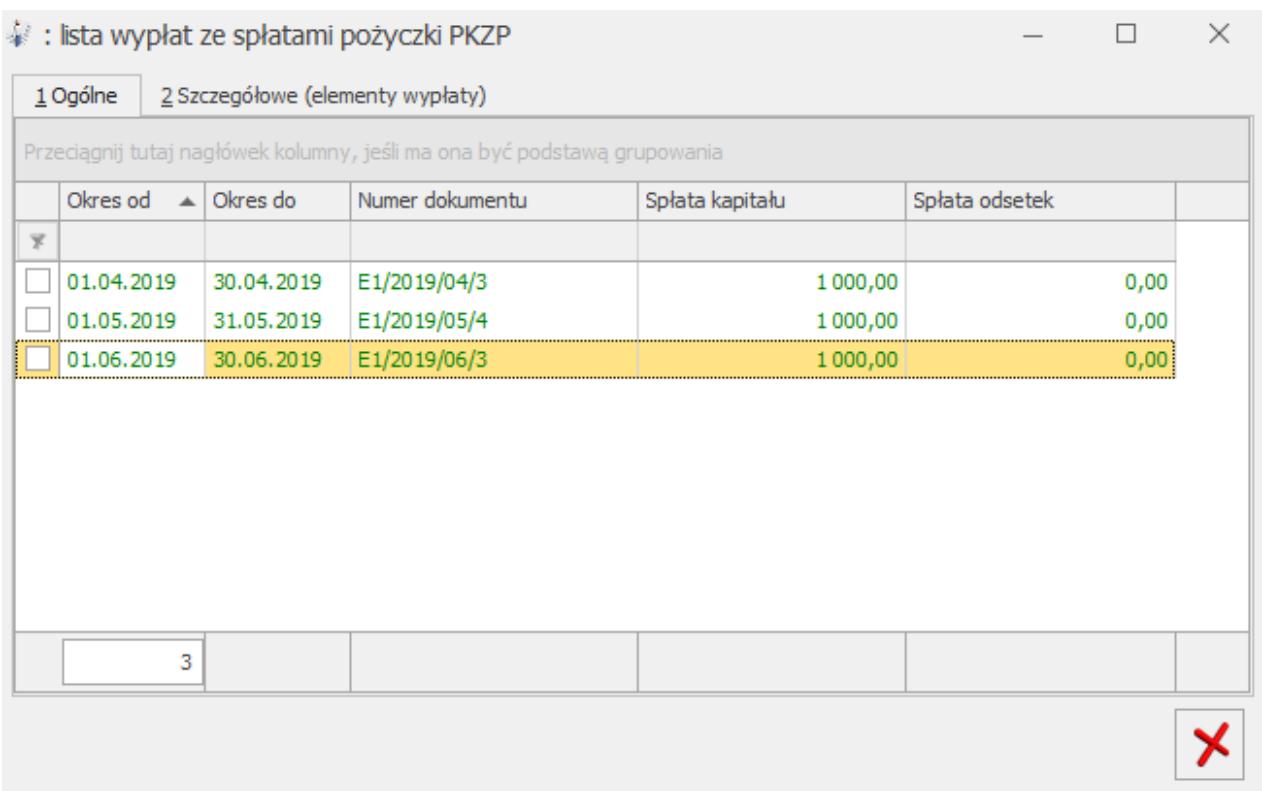

Lista spłat pożyczki

#### Uwaga

W spłacie kapitału uwzględniane jest zaniechanie.

## **Zaniechanie pożyczki**

Przy dodawaniu zaniechania do pożyczki podpowiadana jest kwota pozostająca do spłaty, uwzględniająca spłacone raty pożyczki zapisane w wypłatach. Chcąc wykonać zaniechanie udzielonej pożyczki należy:

- Na formularzu wypłaty dodać element wypłaty **Zaniechanie pożyczki**, pojawi się formularz elementu wypłaty zaniechania.
- W polu **Lista pożyczek** należy wybrać pożyczkę, której dotyczy zaniechanie.
- **Wartość** podpowie się kwota pozostająca do spłaty. Należy ją odpowiednio skorygować, jeśli wartość zaniechania ma być inna.

Proponowana kwota nie uwzględnia natomiast spłaty z bieżącej wypłaty, jeśli zaniechanie jest dodawane w trakcie naliczania wypłaty. **Zaniechanie w bieżącej wypłacie zawierającej spłatę raty kapitałowej podpowie się z uwzględnieniem tej raty, jeśli po naliczeniu wypłaty zostanie ona zapisana bez dodania zaniechania, a następnie ponownie edytujemy formularz i dopiero wówczas dodamy zaniechanie**.

Uwaga

 W przypadku wypłacania pożyczek udzielonych w PKZP (moduł *Płace i Kadry Plus*) kwota udzielanej pożyczki, wysokość raty i odsetek nie są edytowalne w wypłacie pożyczki – bo zarówno wartość pożyczki jak i harmonogram spłat tworzone są na liście PKZP.

# **[Archiwizacja wypłat](https://pomoc.comarch.pl/optima/pl/2023_5/index.php/dokumentacja/archiwizacja-wyplat/)**

Funkcjonalność pozwala na zwiększenie wydajności na dużych bazach, z wypłatami naliczonymi za kilka lat. Funkcja archiwizacji wypłat dostępna jest na liście pracowników w

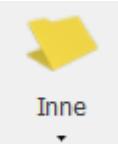

Kadrach, . po rozwinięciu opcji Inne dostępnej na pasku narzędziowym. Archiwizacja wypłat możliwa jest do wykonania przez operatora posiadającego status administratora i nie mającego ustawionej blokady **Dostęp do kadr bez danych płacowych.** Archiwizować można wypłaty zamknięte lub zaksięgowane. W przypadku braku wypłat, które można zarchiwizować w danym okresie w logu wyświetlany jest komunikat: *Imię i nazwisko: nie posiada zamkniętych wypłat do archiwizacji w danym okresie*.

Wypłaty o statusie *Archiwalna* nie są uwzględniane przy liczeniu bieżących wypłat. Dla poprawności wyliczania bieżących wypłat konieczne jest, by nie były zarchiwizowane wypłaty uwzględniane do wyliczenia kwot w bieżących wypłatach. Z tego względu nie można zmieniać statusu na *Archiwalne* wypłat:

- dla wszystkich: z okresu do półtora roku wstecz w stosunku do miesiąca za który będą dopiero naliczane wypłaty, ze względu na liczenie średniej do podstaw zasiłków chorobowych,
- dla pracowników mających niespłacone pożyczki, z okresu obejmującego wypłatę pożyczki i dotychczasowe spłaty do niej (będzie je można zarchiwizować, gdy pożyczka zostanie całkowicie spłacona),
- w przypadku liczenia dodatków wg algorytmu 12 z wykorzystaniem wzorców płacowych – wypłaty z tylu poprzednich miesięcy, z ilu mają być uwzględniane.

**Archiwizacja wypłat** Po uruchomieniu ikony *Archiwizacja wypłat*

 możliwe są do wyboru dwie opcje **Archiwizuj wypłaty** i **Przywróć wypłaty z archiwum** oraz wskazanie zakresu miesięcy, za które chcemy wykonać daną operację. Archiwizacji podlegają wypłaty naliczone na listach płac mających miesiąc deklaracji z podanego zakresu – istotny jest miesiąc deklaracji, a nie okres Od – Do za jaki naliczono wypłaty.

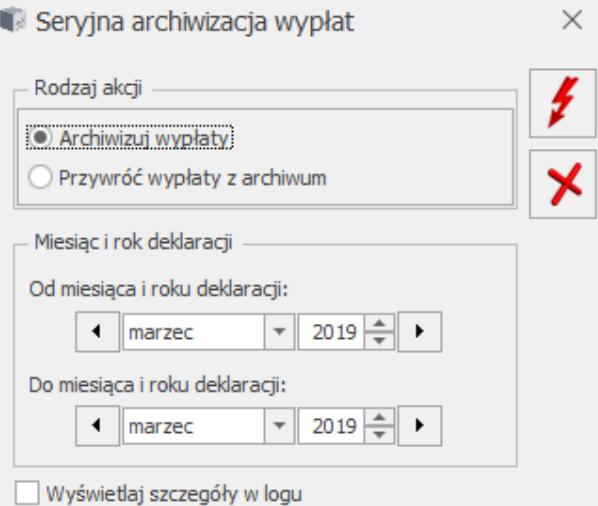

Archiwizacja wypłat

Wypłaty o statusie archiwalna i listy płac z wypłatami Ū. archiwalnymi są oznaczone za pomocą specjalnej ikony w kolumnie *Archiwalna/e,* która jest domyślnie ukryta.

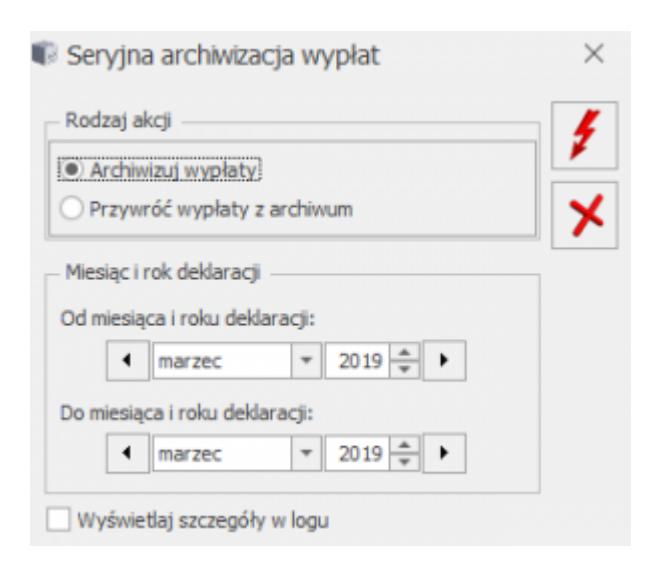

Na formularzu wypłaty archiwalnej widoczne są zakładki **[Ogólne], [Podatki], [Ubezpieczenie], [Szczegóły].** Zakładki **[Ogólne], [Podatki]** i **[Ubezpieczenie]** są takie same jak dla zwykłych wypłat etatowych. Na zakładce **[Szczegóły]** widoczne są gałęzie *Wypłata* i *Element*. W wypłacie archiwalnej nie jest widoczny opis analityczny

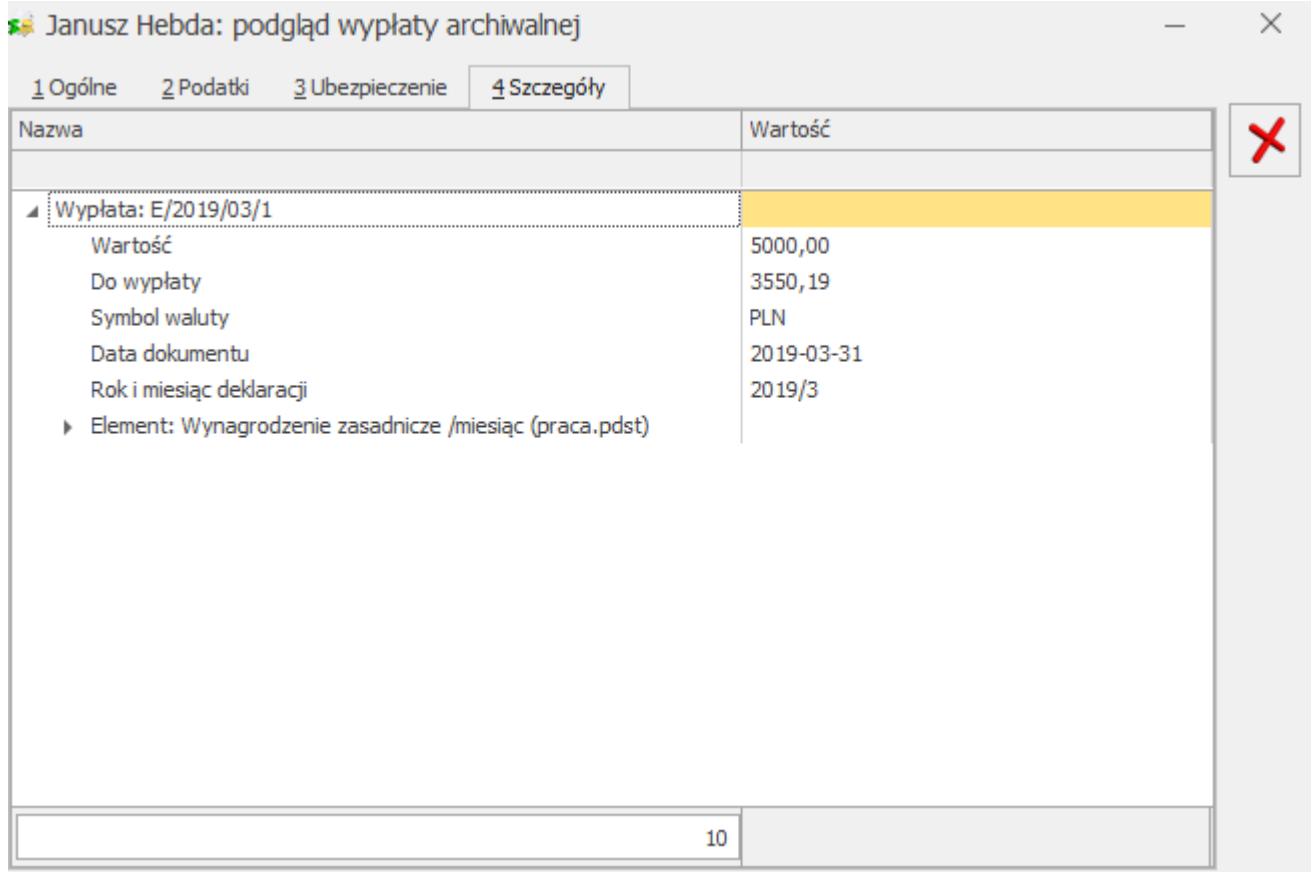

# **[Akordy](https://pomoc.comarch.pl/optima/pl/2023_5/index.php/dokumentacja/akordy/)**

*Akordy* **Will** – lista wykonywanych akordów przez pracownika za konkretny okres. Akordy (ich rodzaj – prosty, progresywny, grupowy; sposób naliczania) definiujemy w *Konfiguracji programu/ Typy akordów*. Lista akordów pracownika pozwalana na dodawanie/podgląd/usuwanie akordów oraz na tworzenie aktualizacji dla wprowadzonych akordów i podgląd utworzonych zapisów historycznych. Lista pozwala również wyfiltrować akordy wykonywane tylko na konkretną datę oraz wyświetlić nieaktualne już akordy (flaga 'pokaż wszystkie')

U pracownika na liście akordów wybieramy tylko akord, jaki będzie wypłacany w danym okresie, w jakiej ilości i po jakie

stawce za jednostkę. Jednostkę można zdefiniować w *Konfiguracji/ Firma/ Płace/ Jednostki miary*. W zależności od rodzaju wybranego akordu zmienia się też układ formularza akordu.

Uwaga

Na formularzu akordu parametr **Nieaktywny** pozwala na ustawienie jako nieaktywne akordów, które nie są już wypłacane pracownikowi (uległy skróceniu, były wypłacane za dany okres). Akordy nieaktywne na liście dodatków są wyświetlane na szaro. Akord oznaczony jako nieaktywny nie jest uwzględniany podczas wykonywania operacji seryjnych na akordach oraz podczas naliczania wypłat pracowników.

**Elementy/pola formularza akordu to:**

**Typ akordu** – wybór z listy słownikowej podpowiadanej z poziomu akordów zdefiniowanych w *Konfiguracji programu/ Typy akordów*. Program obsługuje rozliczanie rodzajów akordów:

**Akord prosty ilościowy** polega na odnotowaniu ilości jednostek wykonanego przez pracownika produktu i przemnożeniu ich stawkę przypisaną za wykonanie danej jednostki produktu.

Przykład Pracownik w ciągu miesiąca wykonał 300 sztuk figurek świątecznych po 2 zł za sztukę. Rozliczenie akordu: 300 sztuk x  $2 z_t = 600 z_t$ 

**Akord prosty czasowy** uwzględnia czas przepracowany w akordzie przemnożony przez stawkę za godzinę (minutę).

Przykład Pracownik w ciągu miesiąca przepracował w akordzie czasowym 68 godzin i 30 minut a stawka za godzinę czasu pracy w akordzie wyniosłą 5,50 złotych. Rozliczenie akordu: 68,5 godziny x 5,50 zł = 376,75 zł

**Akord progresywny** polega na zadeklarowaniu kilku stawek

w zależności od progów progresji.

Progi progresji dla przykładów rozliczeń akordu:

 $-powyzej \theta,0000$  sztuk – 1 zł,

- $-powyzej 100,0000 1,50 z$ ł,
- $-powyzej 300,000 sztuk 2 z$ ł.

Przykład Pracownik w ciągu miesiąca wykonał 50 sztuk figurek świątecznych. Rozliczenie akordu: 50 sztuk x 1 zł = 50,00 zł

Przykład Pracownik w ciągu miesiąca wykonał 350 sztuk figurek świątecznych. Rozliczenie akordu: 100 sztuk x 1 zł = 100 zł; 200 sztuk x 1,50 = 300 zł; 50 sztuk x 2 zł = 100 zł

100 zł + 300 zł + 100 zł = 500 zł

Przykład W Konfiguracji akordu możemy zaznaczyć liczenie wartości akordu 'według stawki dla najwyższego osiągniętego progu'. Akord progresywny wg stawki dla najwyższego osiągniętego progu polega na tym, że po przekroczeniu pewnej ilości wykonanych jednostek pracownik wynagradzany jest według najwyższej stawki. Zaznaczenie takiej opcji w konfiguracji akordu progresywnego spowoduje, że pracownik, który wykonał 350 sztuk figurek świątecznych za każdą z nich dostanie 2 zł: Rozliczenie akordu: 350 sztuk x  $2 z_t = 700 z_t$ 

Akord grupowy polega na wyliczeniu "udziałów' dla pracownika przynależącego do danej grupy akordowej. Wyliczenie tego udziału: to iloczyn czasu zapisanego w danym akordzie, współczynnika i stawki zaszeregowania pracownika. W szczególnych przypadkach dla stawki i/lub czasu może być  $prz$ yjęta domyślna wartość = 1, zamiast wartości pochodzących z tych pól:

- ieśli w akordzie wyłączono przeliczenie proporcjonalne wg stawki zaszeregowania, to dla parametru odpowiadającego stawce przyjmujemy wartość 1, żeby nie miała wpływy na kwotę,
- ieśli wyłaczono zależność kwoty od czasu przepracowanego w danym akordzie, to zamiast odnotowanego czasu należy przyjąć wartość – by nie wpływała na wynik.

Przykład rozliczenia akordu grupowego znajdziecie Państwo w rozdziale *Płace – scenariusze*.

**Okres wykonywania akordu** – wypełnienie daty rozpoczęcia wykonywania akordu jest obowiązkowe, natomiast przy akordach przyznanych na czas nieokreślony pole z datą zakończenia wykonywania akordu może pozostać puste.

**Stawka** – pole to możliwe jest do edycji w przypadku akordu prostego.

**Jednostka** – pole wyświetlane informacyjnie, typ jednostki (np. sztuka) pobierany z Konfiguracji akordu.

**Lista wartości** – zapis wykonania akordu za poszczególne miesiące, mieszczące się w okresie trwania akordu. Odnotowujemy rok, miesiąc wykonania akordu oraz w zależności od typu akordu: czas, ilość i kwotę całościową akordu.

**Rozliczenie proporcjonalne do stawki zaszeregowania** – parametr służący do wyliczenia akordu grupowego, uwzględniający podczas wyliczeń stawkę zaszeregowania pracownika.

**Współczynnik proporcjonalności** – parametr służący do wyliczenia akordu grupowego, uwzględniający wielkość udziału pracownika w kwocie całościowej akordu grupowego.

Podczas zatwierdzania listy wykonywanych akordów wpływających na czas pracy program informuje o wykonywaniu modyfikacji kalendarza lub zestawienia czasu pracy za konkretny miesiąc. Modyfikacja polega na wprowadzeniu lub zmianie strefy

akordowej na kalendarzu/zestawieniu pracownika. Program modyfikuje tylko te akordy, które zostały zarejestrowane za miesiąc zgodny z datą na liście akordów. Jeżeli liczba godzin wpisanego akordu jest wyższa od planu pracy za konkretny miesiąc, to program informuje o konieczności dokonania ręcznej korekty zapisów w kalendarzu pracownika. Jeżeli ilość wpisanego akordu nie obejmuje pełnych dni pracy, a wcześniej na kalendarzu pracownika naniesiony był opis analityczny, to po uzupełnieniu akordu na ostatnim niepełnym dniu opis należy poprawić ręcznie.

**Kwota akordu grupowego – operacje seryjne** – funkcja pozwala na wpisanie kwoty całościowej akordu grupowego w jednym wspólnym okienku, bez konieczności odnotowywania na każdym pracowniku. Operacja wykonywana jest dla zaznaczonych pracowników.

Zapisanie kwoty akordu wraz z wyliczeniem odpowiedniego udziału nastąpi dla pracowników, którzy mają przypisany dany typ akordu i jego wykonanie w godzinach na dany miesiąc.

Aby prawidłowo zaimportować akord grupowy z arkusza **MS Excel** należy:

- wyeksportować do arkusza akordy, dla których dla danego miesiąca nie odnotowano czasu wykonania,
- uzupełnić w arkuszu \*.xls czas wykonania dla poszczególnych pracowników z akordem grupowym (nie trzeba im dopisywać kwot i udziałów),
- zaimportować arkusz,
- wprowadzić kwotę 'do podziału' dla akordu grupowego operacją seryjną (dopiszą się kwoty i udziały dla poszczególnych pracowników).

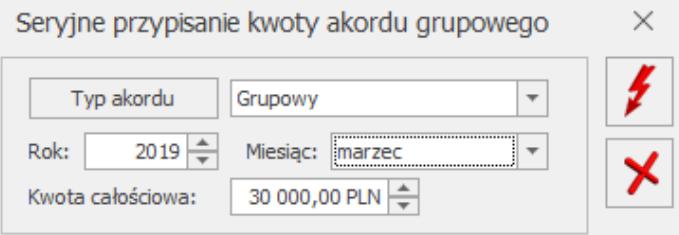

Okno akordu grupowego – operacje seryjne